<span id="page-0-0"></span>arcus-eds I KNX

# **KNX-GW2-DMX**

The KNX-GW2-DMX Gateway is an interface between the KNX bus and the DMX512 bus. It combines elements from the field of building automation with a variety of devices from lighting technology and special technology in the event area.

The KNX-GW2-DMX Gateway receives data telegrams from the KNX bus and outputs data on the DMX512 bus. The interface allows to address DMX512 actuators in the full range of channels from the KNX bus. After switching or dimming, it is possible to read the absolute values of each channel via the corresponding addresses.

With the KNX-GW2-DMX Gateway 512 channels, 64 scenes and 16 sequences can be controlled. When creating a project, the user can define the number of channels and scenes to be used. Only group addresses corresponding to the configured range are created. These can be imported as an xml file into the ETS.

The physical address is set via the configurator software. The group addresses are also specified via the configurator, but can also be controlled via the rotary switches S1 and S2.

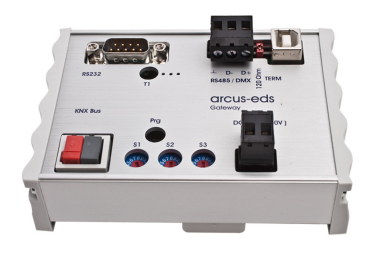

KNX-GW2-DMX Art.-Nr.: 40200186

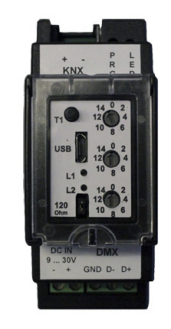

KNX-GW2-DMX-2TE Art.-Nr.: 40200182

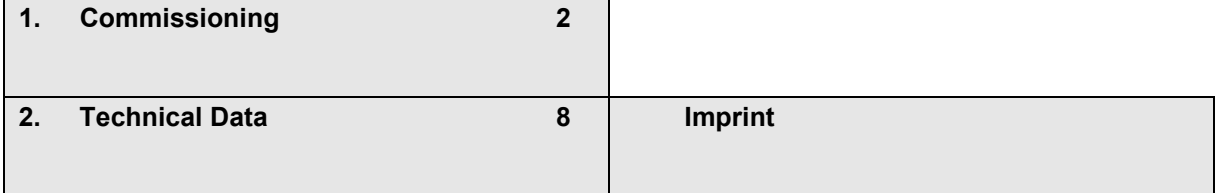

Subject to change

<span id="page-1-1"></span>arcus-eds I KNX

## <span id="page-1-0"></span>**1. Commissioning**

Install the configuration tool [KNX-DMX-GW-II-setup](https://www.arcus-eds.de/fileadmin/arcus/Tools/KNX-DMX-GW-II-setup.zip)

Connect the gateway to the computer via USB and start the configuration tool.

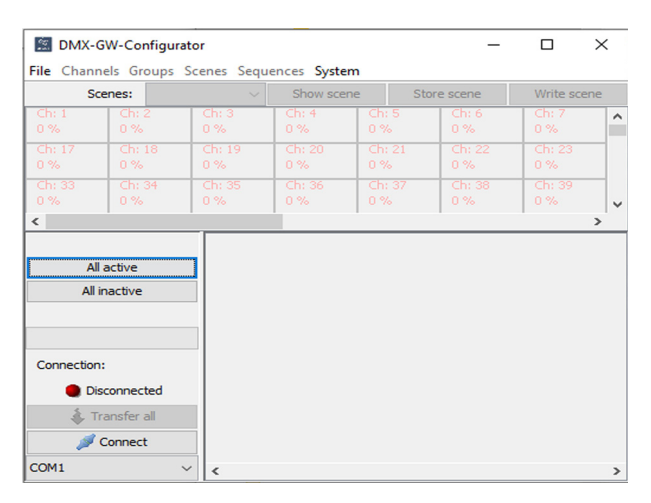

Select the appropriate COM interface and click Connect.

## Go to File and create a new project.

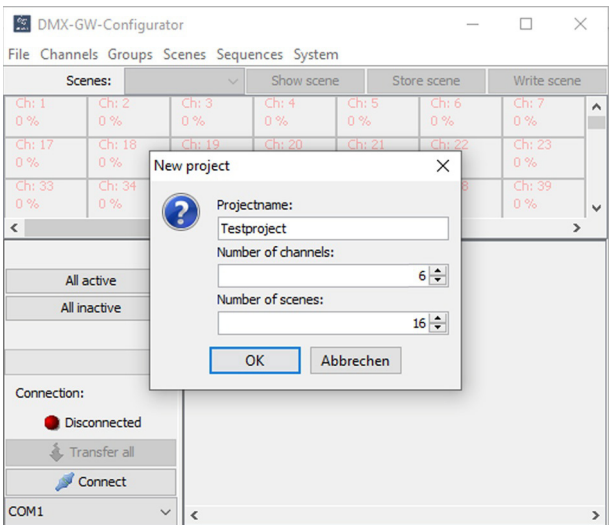

Name the project and set the number of required channels and scenes. In our example the project is called "Testproject". It contains 6 channels (2 RGB lamps) and 16 scenes.

Channels: maximal 512 Scenes: maximal 64 , minimum 16 Sequences: 16 fixed

Click OK and save the project. The default location of the project files is:

C:\Users\.........\Documents\Arcus EDS\DMX-GW-II\projects

Subject to change

Arcus-EDS GmbH Rigaer Str. 88 , 10247 Berlin Tel.: +49 / (0)30 / 2593 3914

[www.arcus-eds.de x](http://www.arcus-eds.de) sales@arcus-eds.de Fax.: +49 / (0)30 / 2593 3915 e3

## <span id="page-2-0"></span>**Programming the physical address**

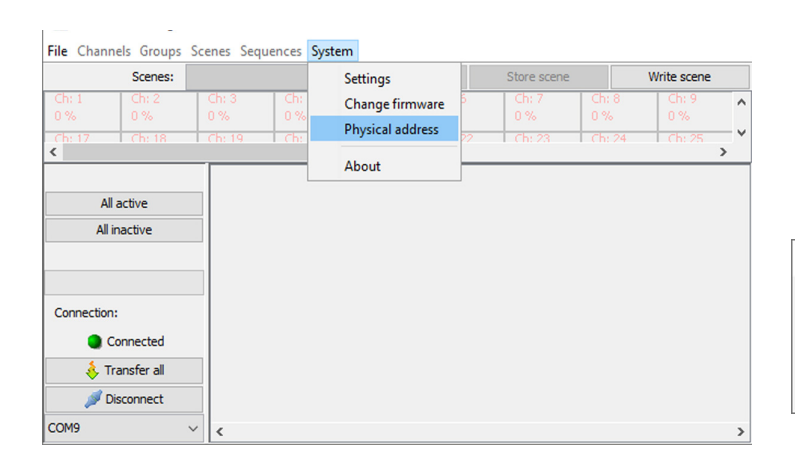

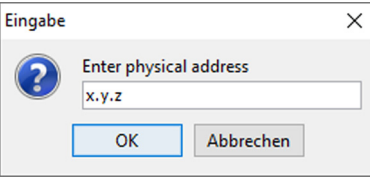

## **Settings**

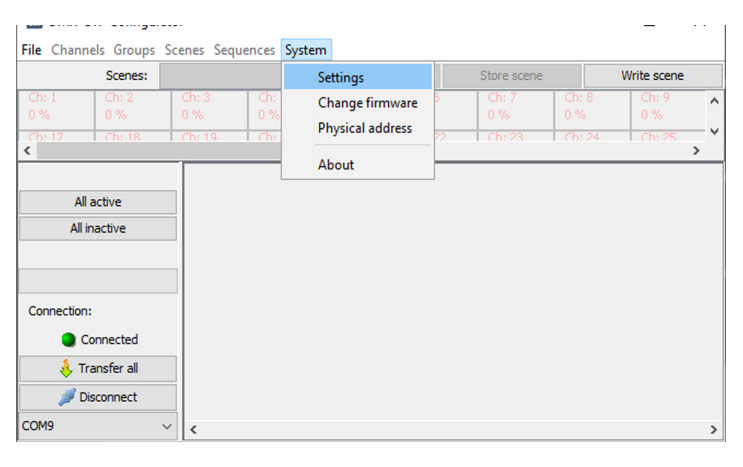

## **System setting**

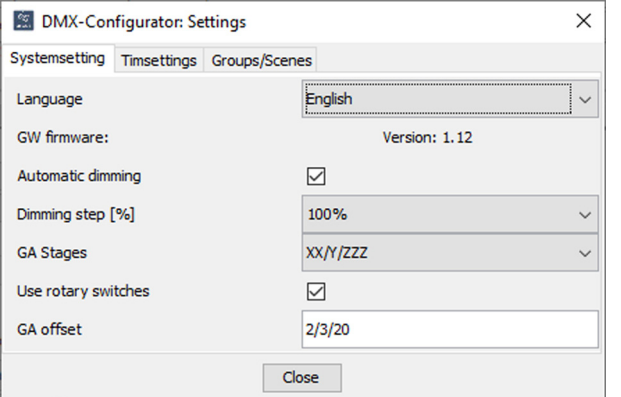

## **After every set or change of the group address please follow the below steps:**

- save project
- Transfer the project
- 2x push the button T1

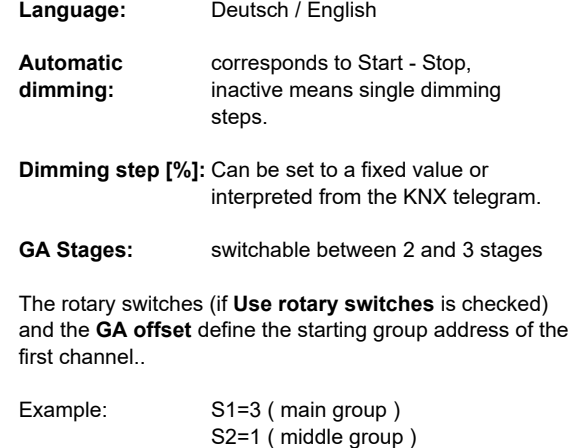

The values of the rotary switch and the GA offset are added. Starting group address: 5/4/20

GA offset = 2/3/20

Arcus-EDS GmbH Rigaer Str. 88 , 10247 Berlin Tel.: +49 / (0)30 / 2593 3914

## Functions module / Gateways **Application Description Product Page** KNX-GW2-DMX DMX Gateway

# <span id="page-3-0"></span>arcus-eds I KNX

## **Time settings**

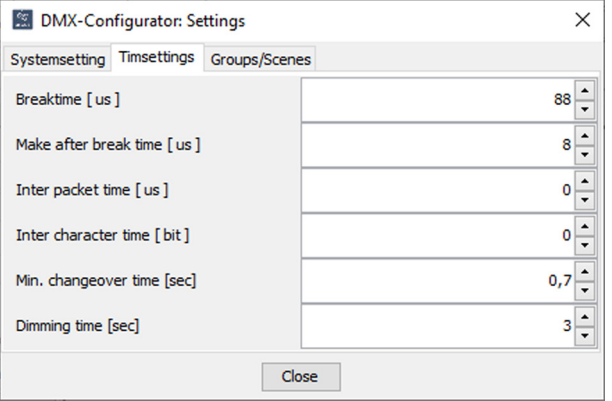

#### Time settings

**Breaktime [us] Make after break [us] Inter packet time [us] Inter character time [us]**

...are expert settings to configure the DMX signal layout.

**Min. changeover time [sec]:** used to protect the illuminant

#### **Dimming time [sec]:**

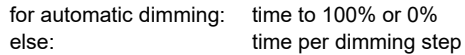

#### **Groups/Scenes**

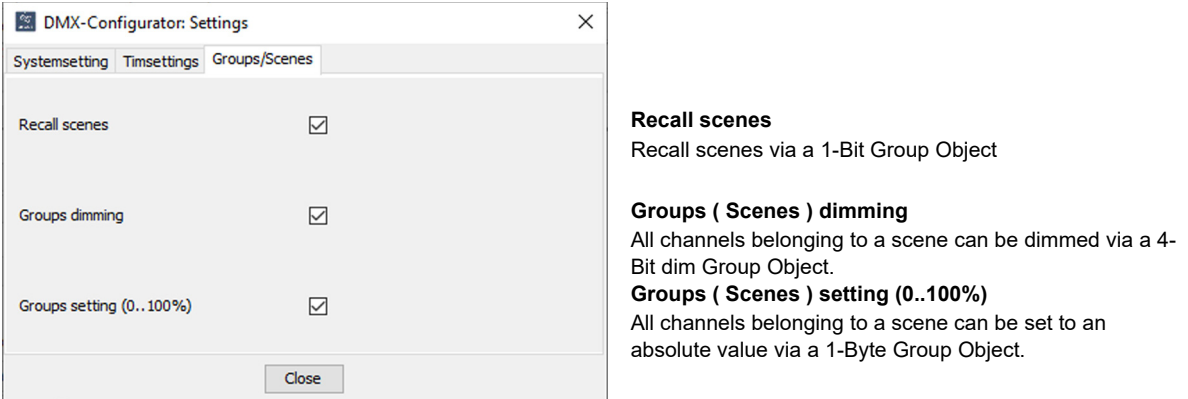

#### **Preparing Channels for the parametrisation**

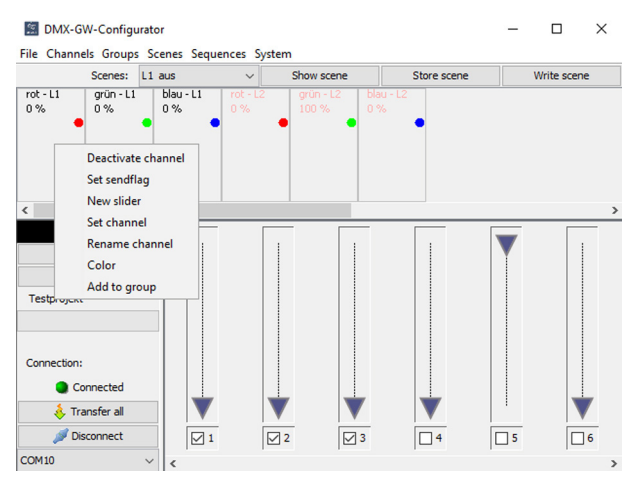

For each channel add a slider by double clicking on the channel or via the context menu.

Rename each channel.

In this example project:

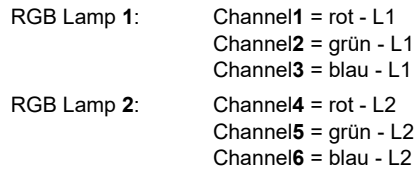

To get a better overview you can assign an individual "Color" to each channel.

#### <span id="page-4-0"></span>**Scenes and Channel settings**

#### **Scenes**

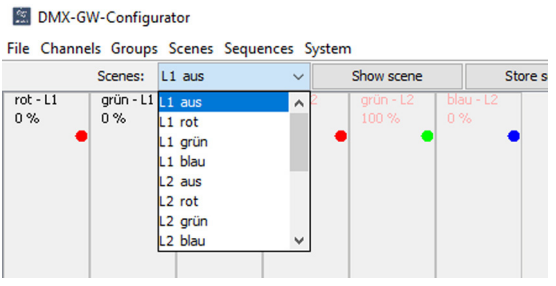

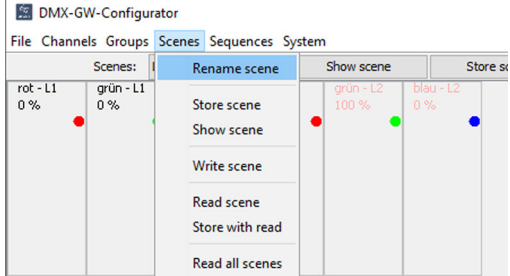

Choose the scene to be modified. The state of the scene of the scene a useful name.

#### **Channel setting for the choosen scene**

Activate each channel that will be controlled by the current scene through the checkbox near its slider. For all other channels the checkbox should be unset.

Set the intensity for each scene for the active channel via the slider or "Set channel" in the context menu of the channel.

"Store scene" will store the scene in the current project. Please note that it's not yet stored permanently at that moment. "Show scene" will display the scene set up in the configurator and on the DMX512 bus. "Write scene" will transfer the scene into the gateway. Storing your project to your hard disk regularly is recommended.

"Transfer All" in the main windows will transfer the full project into the gateway, including all scenes and sequences.

## **Building a project without connected lamps**

In case there are no lamps connected when starting the configuration of the project it is possible to create display areas with the lamp color.

In our example project there are two RGB lamps. Therefore two groups need to be created. Please don't change group ID 1.

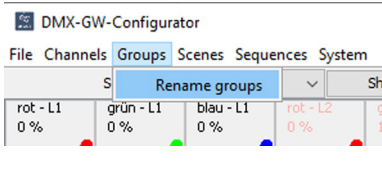

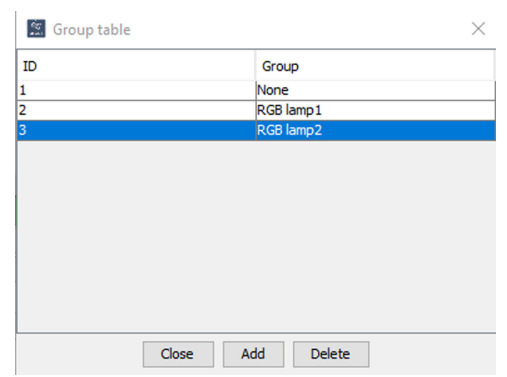

By selecting "Add to group" each channel can be added to the needed group. In our project channel 1-3 are assigned to group "RGB Lampe1". Channel 4-6 are assigned to group "RGB Lampe2".

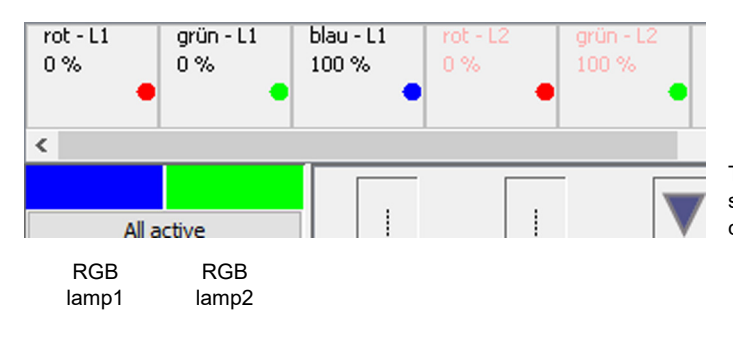

Through "Show scene" the color of the lamp will be simulated in the display area. In parallel the related commands will be sent to the DMX512 bus.

Subject to change

Arcus-EDS GmbH Rigaer Str. 88 , 10247 Berlin Tel.: +49 / (0)30 / 2593 3914 [www.arcus-eds.de x](http://www.arcus-eds.de) sales@arcus-eds.de Fax.: +49 / (0)30 / 2593 3915 e3

#### <span id="page-5-0"></span>**Sequences**

By using sequences different scenes can be run through in a fixed order and timing. The changeover can be realised as a hard change or as a smooth fade.

Like scenes, sequences can be configured without a connected gateway, but for testing a gateway will be needed.

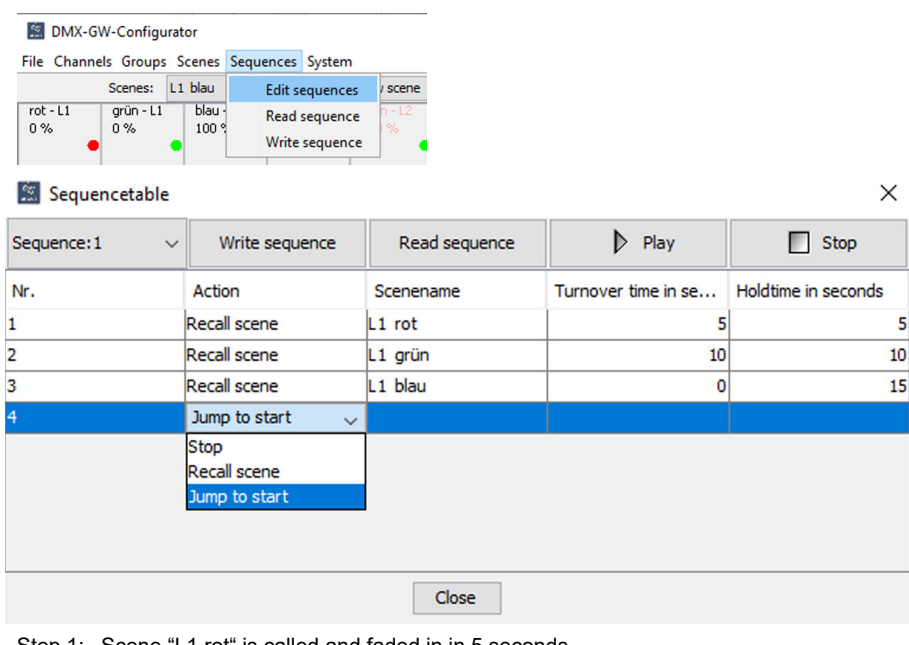

- Step 1: Scene "L1 rot" is called and faded in in 5 seconds Scene "L1 rot" is hold for 5 seconds - Step 2: Scene "L1 rot" will be faded to "L1 grün" in 10 seconds
- Scene "L1 grün" is hold for 10 seconds
- Step 3: Scene "L2 grün" will be faded to "L1 blau" in 0 seconds ( hard switch )
- Scene "L1 blau" is hold for 15 seconds
- Step 4: The loop will be restarted
- Step 1: ...

The parametrised sequence must be written to the gateway with "Write sequence" or "Transfer All".

The turnover and the hold time must be entered in full seconds!

## **Sendflag**

#### **EX DMX-GW-Configurator**

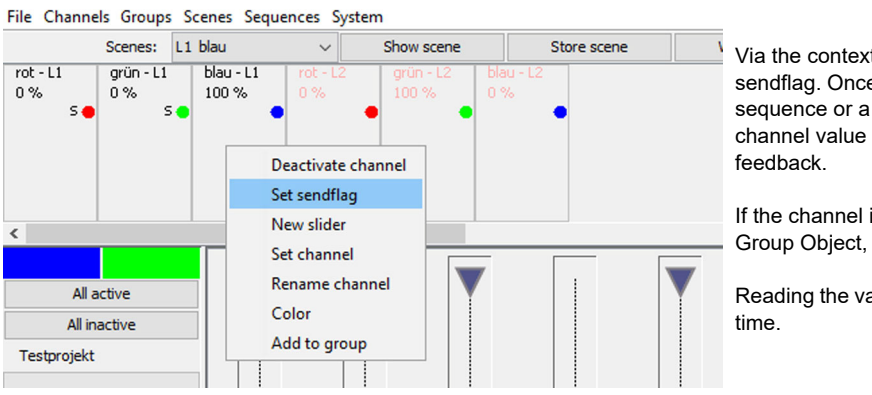

Via the context menu it's possible to set a sendflag. Once a channel is changed by a scene/ sequence or a dimming command the current channel value is send to the KNX bus as a

If the channel is changed directly through its Group Object, no feedback will be sent.

Reading the value of a channel is possible at any

Subject to change

Arcus-EDS GmbH Rigaer Str. 88 , 10247 Berlin Tel.: +49 / (0)30 / 2593 3914

[www.arcus-eds.de x](http://www.arcus-eds.de) sales@arcus-eds.de Fax.: +49 / (0)30 / 2593 3915 e3

## <span id="page-6-0"></span>**Create/Export documentation**

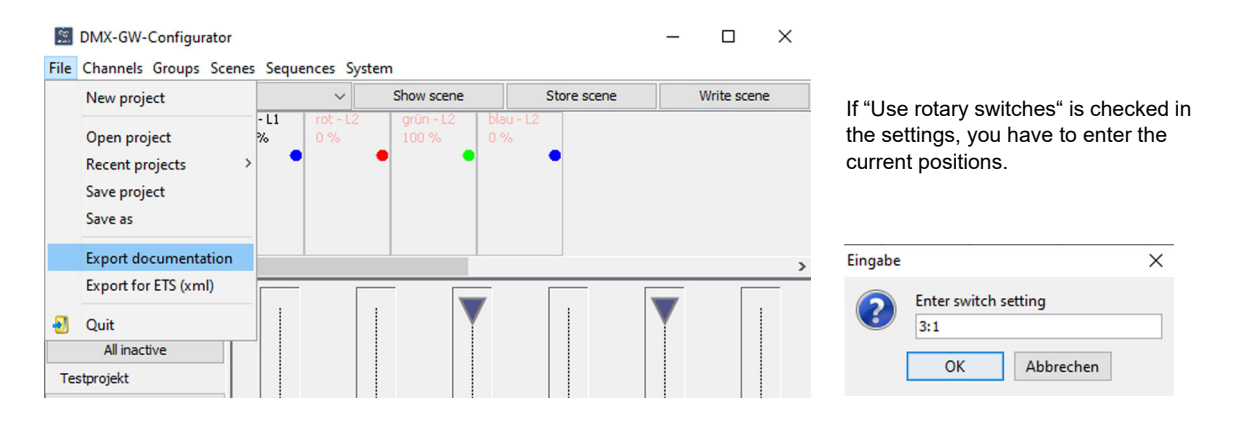

A HTML file containing all connected Group Addresses will be created.

The default storage location is:

C:\Users\.........\Documents\Arcus EDS\DMX-GW-II\exports

## **Create export file (ETS)**

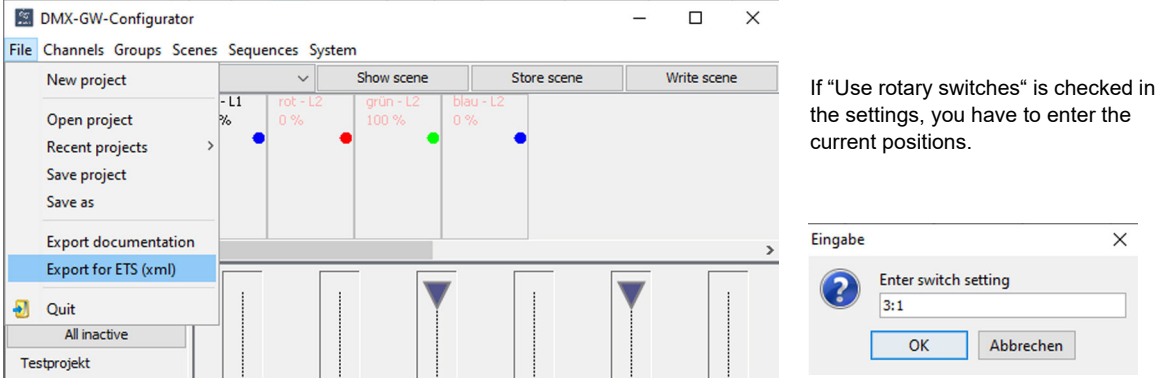

A XML file containing all connected Group Addresses will be created. This can be imported into an existing ETS project.

The default storage location is:

C:\Users\.........\Documents\Arcus EDS\DMX-GW-II\exports

Subject to change

# <span id="page-7-1"></span><span id="page-7-0"></span>**2. Technical Data**

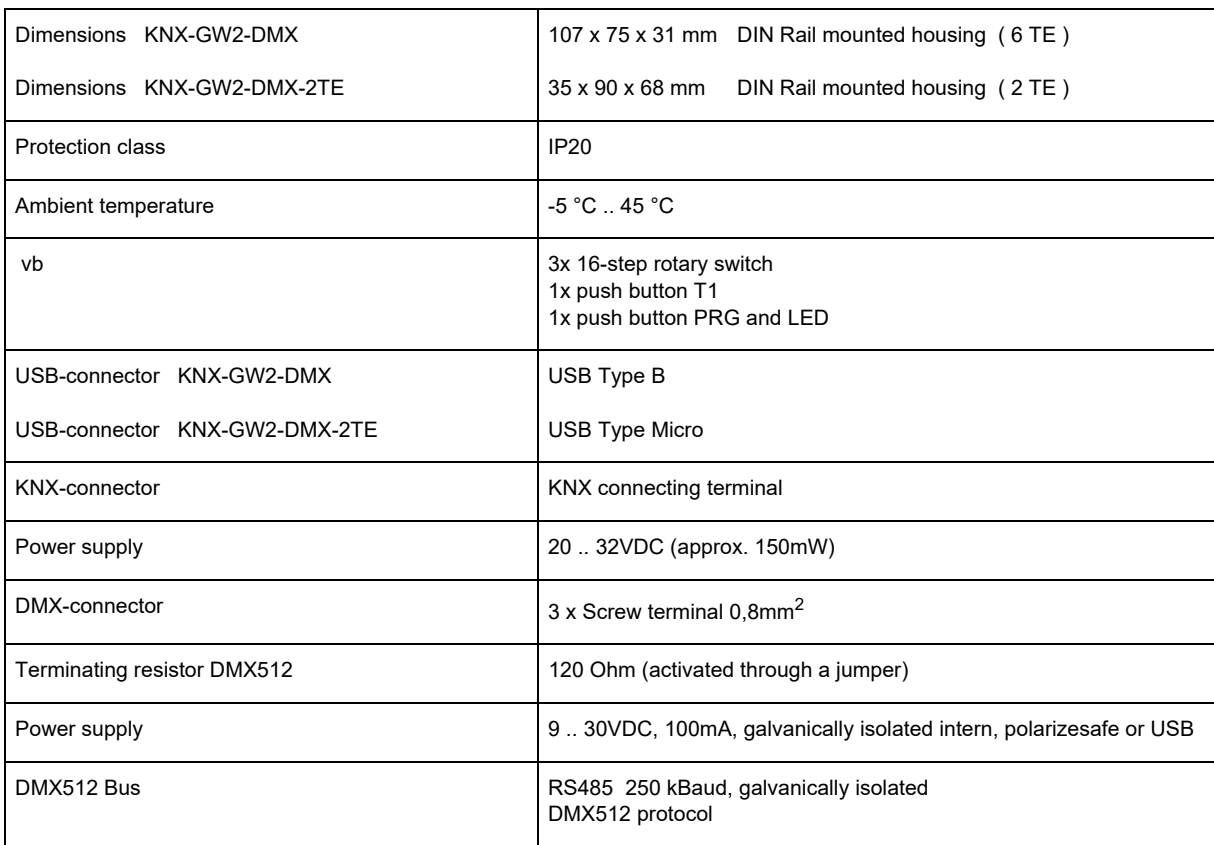

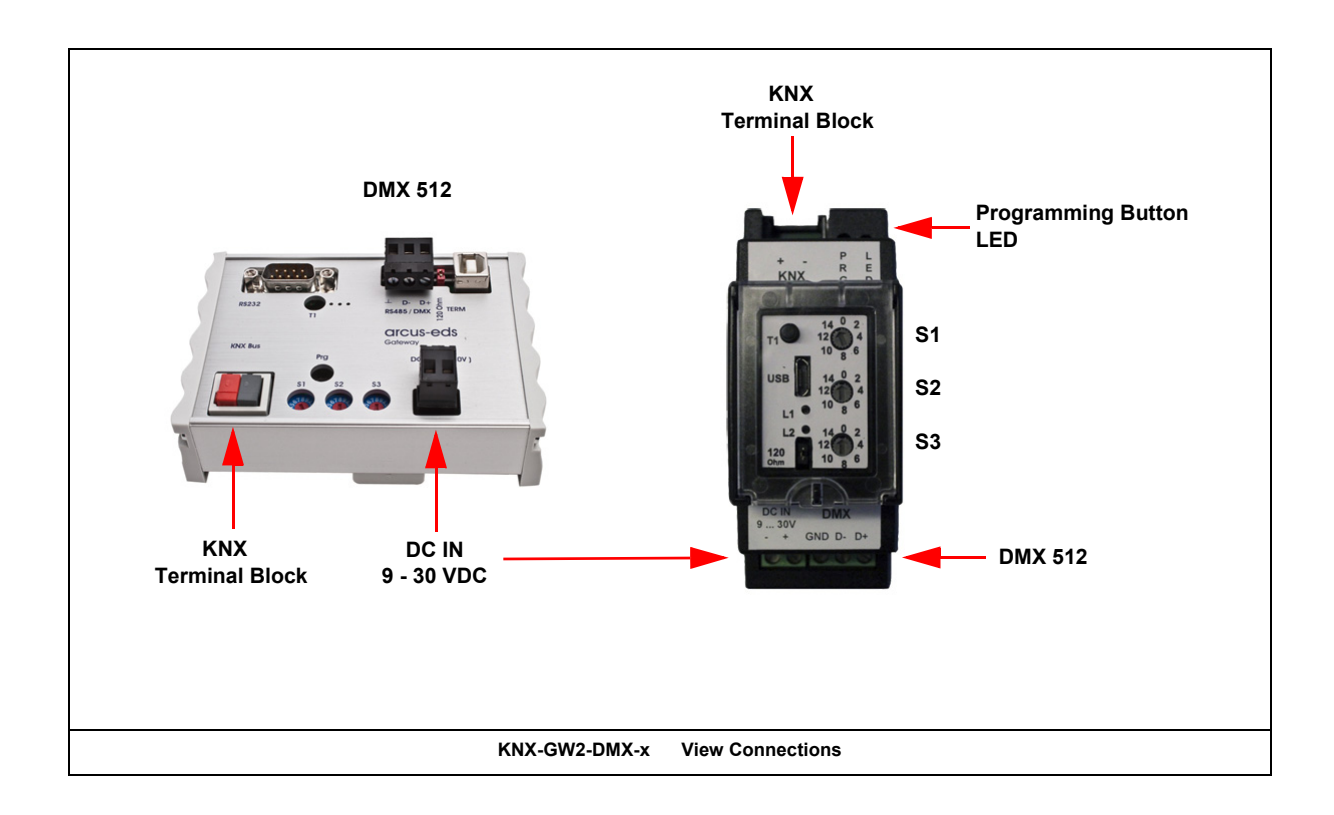

Subject to change

Arcus-EDS GmbH Rigaer Str. 88 , 10247 Berlin Tel.: +49 / (0)30 / 2593 3914

[www.arcus-eds.de x](http://www.arcus-eds.de) sales@arcus-eds.de Fax.: +49 / (0)30 / 2593 3915 e3

## <span id="page-8-1"></span><span id="page-8-0"></span>**Imprint**

Editor: Arcus-EDS GmbH, Rigaer Str. 88, 10247 Berlin Responsible for the contents: Hjalmar Hevers, Reinhard Pegelow Reprinting in part or in whole is only permitted with the prior permission of Arcus-EDS GmbH. All information is supplied without liability. Technical specifications and prices can be subject to change.

## **Liability**

The choice of the devices and the assessment of their suitability for a specified purpose lie solely in the responsability of the buyer. Arcus-EDS does not take any liability or warranty for their suitability. Product specifications in catalogues and data sheets do not represent the assurance of certain properties, but derive from experience values and measurements. A liability of Arcus-EDS for damages caused by incorrect operation/projecting or malfunction of devices is excluded. The operator/project developer has to make sure that incorrect operation, planning errors and malfunctions cannot cause subsequent damages.

## **Safety Regulations**

Attention! Installation and mounting must be carried out by a qualified electrician.

The buyer/operator of the facility has to make sure that all relevant safety regulations, issued by VDE, TÜV and the responsible energy suppliers are respected. There is no warranty for defects and damages caused by improper use of the devices or by noncompliance with the operating manuals.

## **Warranty**

We take over guarantees as required by law.

Please contact us if malfunctions occur. In this case, please send the device including a description of the error to the company's address named below.

## **Manufacturer**

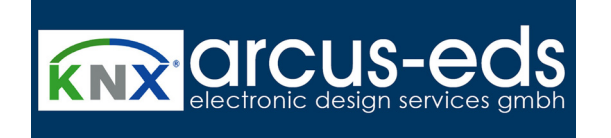

## **Registered Trademarks**

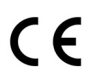

The CE trademark is a curb market sign that exclusively directs to authorities and does not include any assurance of product properties.

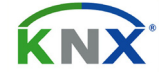

Registered trademark of the Konnex Association.

Subject to change